# **Access Your Account (First-Time User)**

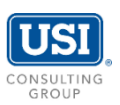

Please follow the instructions below to securely access your personal retirement account information online. The screen illustration provides guidance.

## **Self-Registration**

- Log onto the secure website at [www.noituiap.com.](http://www.noituiap.com/) For best results, use Google Chrome.
- Click on **Register to access your account** to begin enrollment.
- You will be taken through two phases to get started: Account Setup and Enrollment Process.

Should you require further assistance, please contact [support@usi.com.](mailto:support@usi.com)

# **Account Setup**

• **Personal Information**

Enter basic information about you and your plan. You must enter at least one email address or phone number. Under 'Workplace Information' please enter your Work Phone Number and Work Email Address.

#### • **Two-step Verification**

After submitting your personal information, you should receive a security code via email or text message.

#### • **Complete Registration**

Create a new Login ID and Password using requirements which are listed on screen. You will also select 3 security questions which will be shown if you need to go through the 'Forgot Login ID' or 'Forgot Password' process.

#### • **Registration Confirmation**

Once your account has been created successfully, you will be taken through the enrollment process.

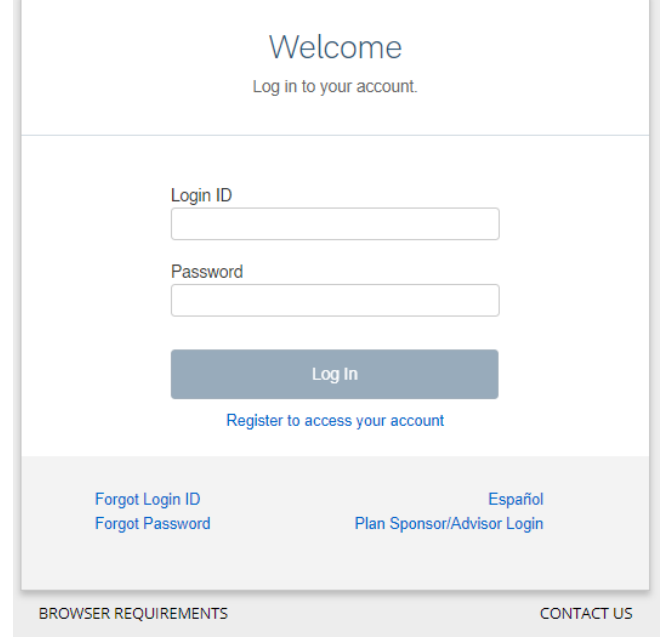

# **Enrollment Process**

• **eDelivery** Create preference for receiving notifications of future changes to your account.

## • **My Information**

Confirm personal information. If any information is incorrect, you must contact your HR or payroll department immediately.

#### • **Beneficiaries**

To assign primary and contingent beneficiaries to your retirement account, navigate to the My Profile screen and select 'Beneficiaries'. Note that dashes must be included for the Social Security Number.

#### • **SmartPlan (if applicable)**

To begin the guided video enrollment process, navigate to **Manage** → **SmartPlan**. Alternatively, you can make your Contribution and/or Investment elections individually using the instructions below.

• **Contribution Elections (if applicable)** To make a contribution election, navigate to **Manage** → **Deferral / Investment Election** → **Contribution Rate/Amount**.

#### • **Investment Elections**

To make an investment election, navigate to **Manage** → **Deferral / Investment Election** → **Investment Elections**.

# **Acceso a su Cuenta(Usuario Inicial)**

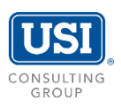

Por favor siga las instrucciones a continuación para acceder de forma segura a la información de su cuenta de jubilación personal. La ilustración de la pantalla provee una guía.

# **Auto-Registración**

- Ingrese a la página segura [www.noituiap.com.](http://www.noituiap.com/) Pare mejores resultados, utilice Google Chrome.
- Haga un clic a **Regístrese para acceder a su cuenta** para comenzar a ingresar.
- Será tomado a través de dos fases para comenzar: Establecimiento de Cuenta y Proceso de Inscripción.

Si requiere asistencia adicional, por favor contacte a: [support@usi.com.](mailto:support@usi.com)

# **Establecimiento de Cuenta**

#### • **Información Personal**

Entre información básica sobre usted y su plan. Usted debe ingresar al menos un correo electrónico o número de teléfono. Bajo 'Información sobre el lugar del trabajo' por favor ingrese su Número de Teléfono del Trabajo y Correo Electrónico del Trabajo.

#### • **Verificación de Dos Pasos**

Luego de someter su información personal, usted recibirá un código de seguridad a través de mensaje de texto o correo electrónico.

# • **Complete Registración**

Cree un nuevo Acceso y Contraseña usando los requisitos enumerados en pantalla. Usted también seleccionara 3 preguntas de seguridad las cuales se le mostrarán si necesita recuperar sus credenciales usando el proceso de 'Olvidó Su Clave De Acceso' u 'Olvidó su Contraseña.'

# • **Confirmación de Registración**

Una vez que su cuenta sea creada exitosamente, se le navegara a través el proceso de inscripción al plan.

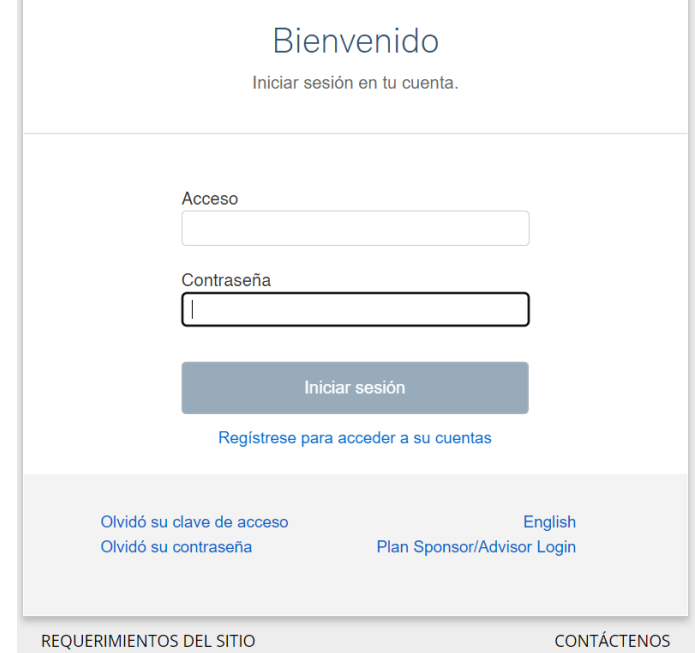

# **Pasos de Inscripción**

• **eDelivery (Entrega Electrónica)** Establezca preferencias para recibir notificaciones de cambios futuros a su cuenta.

# • **Mi Información**

Confirme su información personal. Si alguna información es incorrecta, usted debe contactar su departamento de Recursos Humanos o nómina inmediatamente.

#### • **Beneficiarios**

Para asignar beneficiarios primarios y contingentes a su cuenta de jubilación, navegue a "Mi Perfil" y seleccione "Beneficiarios." Note que guiones deben ser incluidos para el Número de Seguro Social.

# • **SmartPlan (si aplica)**

Para comenzar el proceso de Inscripción en video, navegue hasta Gestionar → SmartPlan. Alternativamente, usted puede hacer sus elecciones de Inversión y/o Contribución individualmente siguiendo las instrucciones a continuación

- **Elecciones de Contribución (si aplicable)** Para hacer una elección de contribución, navegue a **Gestionar** → **Gestione sus contribuciones**→ **Contribution Rate/Amount**.
- **Elecciones de Inversión** Para hacer una elección de inversión, navegue hasta **Gestionar** → **Gestione sus contribuciones** → **Investment Elections**.

# **Access Your Account**

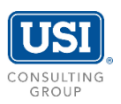

Please follow the instructions below to securely access your personal retirement account information online. The screen illustration provides guidance.

## **Participant Website**

- Log onto the secure website at [www.noituiap.com.](http://www.noituiap.com/) For best results, use Google Chrome.
- Enter your Login ID and Password. Next, click Log In.
- Once logged in, you will be able to access your account information or update your elections by following instructions below.

If your Login ID or Password does not work, please choose either 'Forgot Login ID' or 'Forgot Password'. Should you require further assistance, please contact [support@usi.com.](mailto:support@usi.com)

# **Personal Data**

• **Login ID and Password** Please follow instructions and requirements listed on the screen.

#### • **Email Address**

Assign a personal email address for receiving electronic confirmations.

## • **Two-step verification**

You may choose to receive security codes via email or text message. You may also skip twostep verification when you're using a trusted device, such as your phone or personal computer. After you set your preferences, the system will send you a security code to confirm.

#### • **Security Questions**

Setup three security questions and answers by following instructions and requirements listed on the screen.

#### • **Beneficiaries**

To assign primary and contingent beneficiaries to your retirement account, navigate to the My Profile screen and select 'Beneficiaries'. Note that dashes must be included for the Social Security Number.

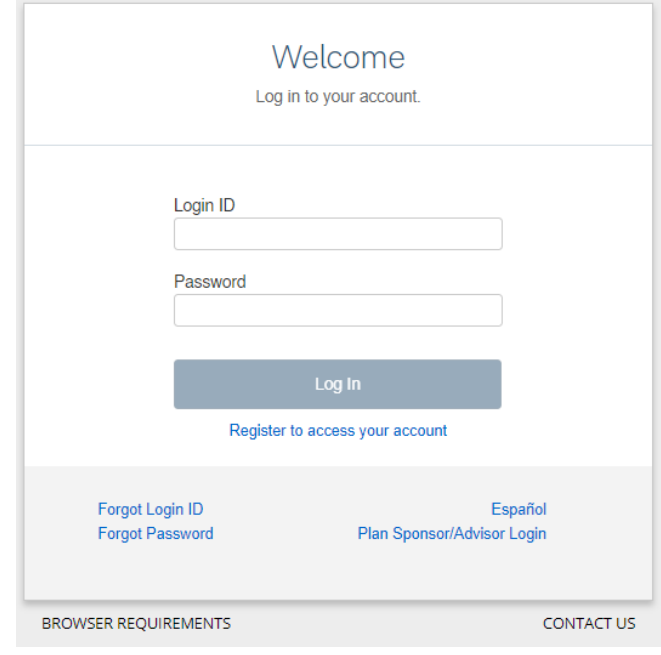

# **Key Features (if applicable)**

• **eDelivery**

To receive quarterly statements electronically, you may update your eDelivery settings by navigating to the My Profile screen on the top right-hand corner of your account. Please then select 'Delivery Preferences.'

### • **SmartPlan**

To begin the guided video enrollment process, navigate to **Manage** → **SmartPlan**. Alternatively, you can make your Contribution and/or Investment elections individually using the instructions below.

### • **Contribution Elections**

**Investment Elections**.

To make a contribution election, navigate to **Manage** → **Deferral / Investment Election** → **Contribution Rate/Amount**.

• **Investment Elections**  To make an investment election, navigate to **Manage** → **Deferral / Investment Election** →

# • **Performance & Statements** To review quarterly statements and personal

investment performance, navigate to **View** → **Statements & Disclosures** or **Personal Performance**.

# **Acceso a su Cuenta**

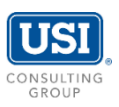

Siga las instrucciones a continuación para acceder de forma segura a la información de su cuenta personal de jubilación. personal. La ilustración de la pantalla provee una guía.

# **Sitio Web del Participante**

- Ingrese a la página segura [www.noituiap.com.](http://www.noituiap.com/) Pare mejores resultados, utilice Google Chrome.
- Entre su Acceso y contraseña. Luego oprima 'Ingresa Sesión.'
- Una vez que haya iniciado la sesión, usted podrá ganar accesso la información de su cuenta o actualizar sus elecciones siguiendo las siguientes instrucciones.
- Si su Acceso o Contraseña no funcionan, por favor escoja 'Olvidó Su Clave De Acceso' u 'Olvidó su Contraseña.'

Si requiere asistencia adicional, por favor contacte a: [support@usi.com.](mailto:support@usi.com)

# **Data Personal**

- **Acceso y Contraseña**  Por favor siga las instrucciones y requisitos listados en pantalla.
- **Correo Electrónico**  Asigne un correo electrónico personal para recibir confirmaciones electrónicas.

#### • **Verificación de Dos Pasos**

Usted puede escoger recibir códigos de seguridad a través de correo electrónico o mensajes de texto. Usted tiene la opción de saltar la Verificación de Dos Pasos cuando esté usando un aparato confiado, tal como su teléfono o una computadora personal. Luego de que establezca sus preferencias, el Sistema le mandara un código de seguridad para confirmar.

• **Preguntas de Seguridad** Establezca 3 preguntas y respuestas de seguridad siguiendo las instrucciones y

requerimientos listados en pantalla

# • **Beneficiarios**

Para asignar beneficiarios primarios y contingentes en su cuenta de jubilación, navegue a la pantalla 'Mi Perfil' y seleccione 'Beneficiarios.' Note que guiones deben ser incluidos para el Número de Seguro Social.

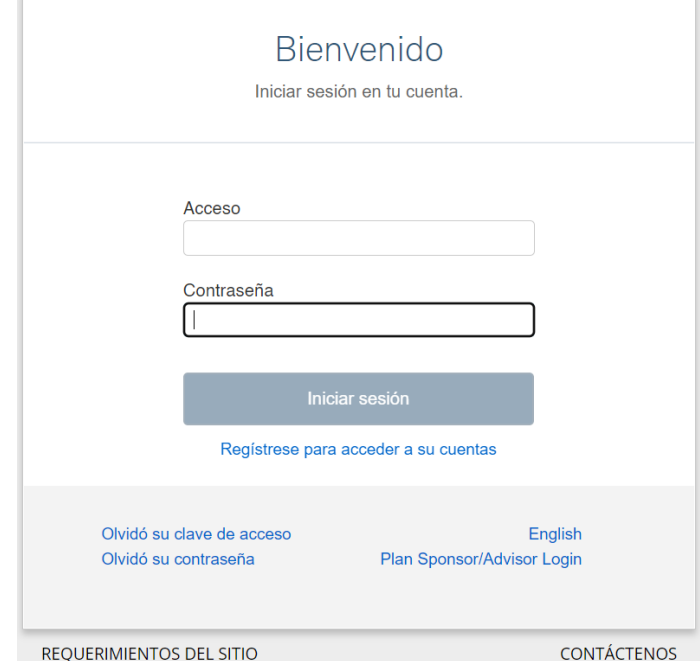

# **Key Features (if applicable)**

• **eDelivery (Entrega Electrónica)**

Para recibir estados de cuenta trimestrales electrónicamente, usted puede actualizar su configuración de Entrega Electrónica navegando a la pantalla de 'Mi Perfil' en la parte superior derecha de su cuenta. Por favor seleccione 'Preferencias de Entrega.'

#### • **SmartPlan**

Para comenzar el proceso de Inscripción en video, navegue hasta Gestionar → SmartPlan. Alternativamente, usted puede hacer sus elecciones de Inversión y/o Contribución individualmente siguiendo las instrucciones a continuación.

- **Elecciones de Contribución (si aplicable)** Para hacer una elección de contribución, navegue a **Gestionar** → **Gestione sus contribuciones**→ **Contribution Rate/Amount**.
- **Elecciones de Inversión** Para hacer una elección de inversión, navegue hasta **Gestionar** → **Gestione sus contribuciones** → **Investment Elections**.
- **Rendimiento Y Estados de Cuenta** Para revisar sus estados de cuenta y rendimiento personal de inversiones, navegue a **Mire** → **Estados de Cuenta en Línea, o Desempeño Personal.**